京銀インターネットEBサービス ワンタイムパスワード(スマホ認証機能付) ご利用マニュアル

# 2019年11月

# 株式会社京都銀行

https://www.kyotobank.co.jp

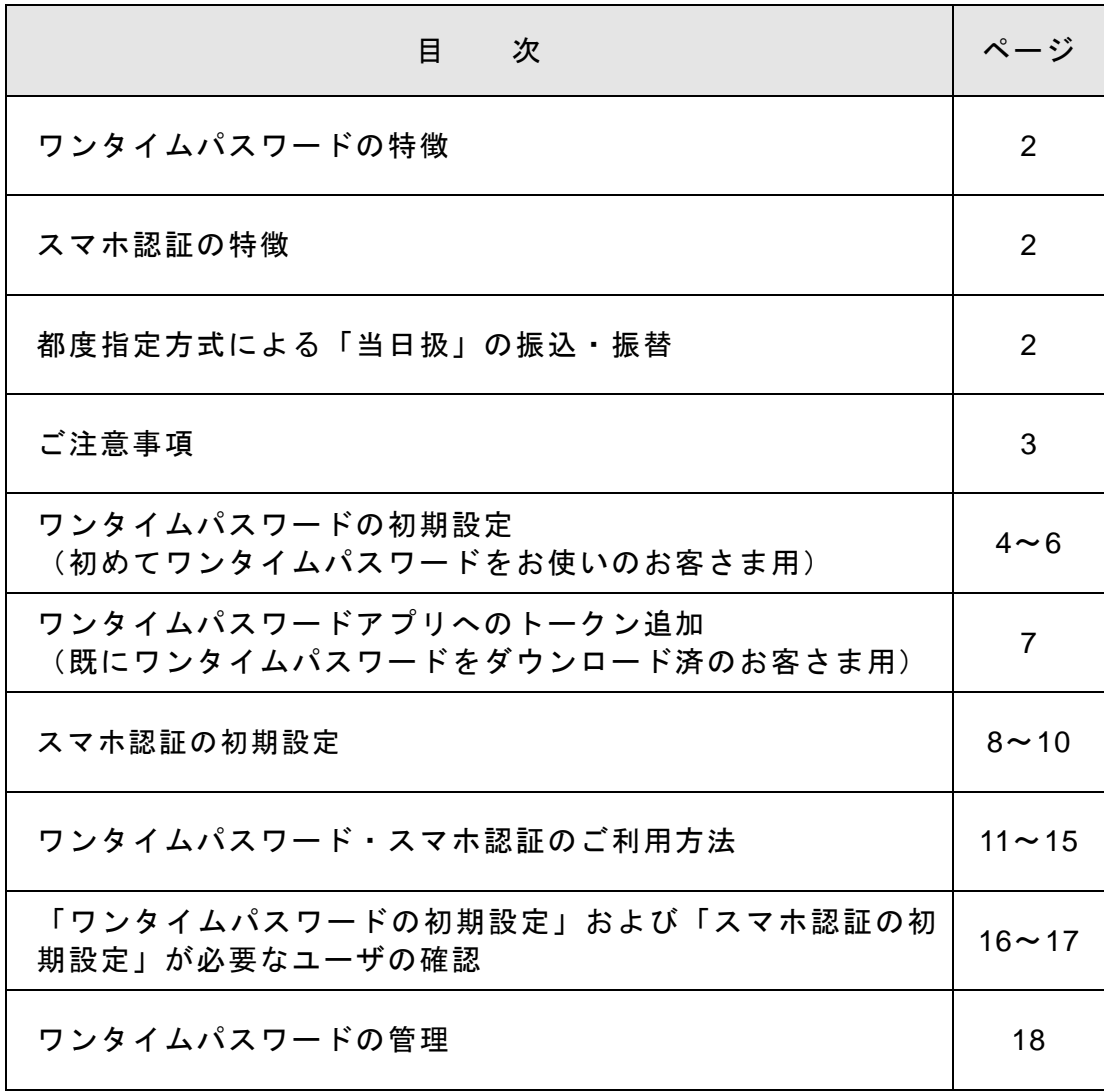

ワンタイムパスワード(スマホ認証機能付)をお申込みいただきありがとうございます。

# 《 ワンタイムパスワードの特徴 》

- ・ワンタイムパスワードとは、税金・各種料金の払込み(ペイジー) や利用者(ユーザ)の追加・権限変更といった重要な取引を行う際 に、従来の認証項目に加え「ワンタイムパスワード(スマートフォ ンに表示する 60 秒ごとに変わる 1 回限りのパスワード)」による認 証を行うことにより、お客さまご本人による正当な取引であること の確認を行うサービスです。
- ・税金・各種料金の払込み(ペイジー)等の重要な取引時に、正当な お客さまのスマートフォンに表示されるワンタイムパスワードが必 要となることで、第三者による不正な取引を防止する有効な対策と なります。

# 《 スマホ認証の特徴 》

- ・スマホ認証とは、都度指定方式による振込・振替や総合振込、給与・ 賞与振込のデータ承認を行う際に、パソコンでデータを作成し、ス |承認 マートフォン(別経路)で承認を行うことで取引を成立させるサー ビスです。
- ・スマホ認証をご利用いただくと、仮にパソコンがウイルス等に感染 し、不正な取引操作をされた場合でも、スマートフォン(別経路) で取引内容確認と承認を行うため、不正利用者による振込を防止す る効果が、より高くなります。(ご利用のパソコンとスマートフォ ンが、同時にウイルスに感染する可能性は、極めて低いと考えてお ります)

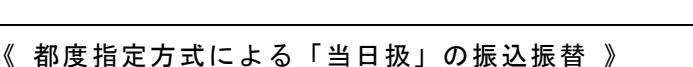

- ・スマホ認証と電子証明書によるログイン認証を併用されているお客さまは、事前にお申込 みいただくことにより、都度指定方式による振込・振替についても、事前登録方式による 振込・振替と同様に、「当日扱」のお取扱いが可能となります。
- ・「当日扱」の振込・振替は、次の時間帯でお取扱いしております。

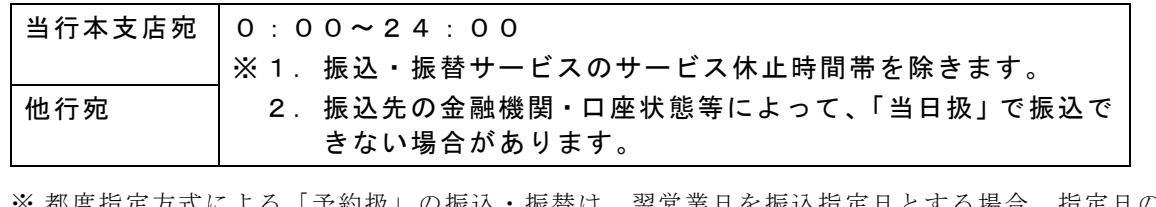

「予約扱」の振込・振替は、翌宮業日を振込指」 午前 11 時頃に振込資金を引落としのうえ、発信する取扱いとなります。

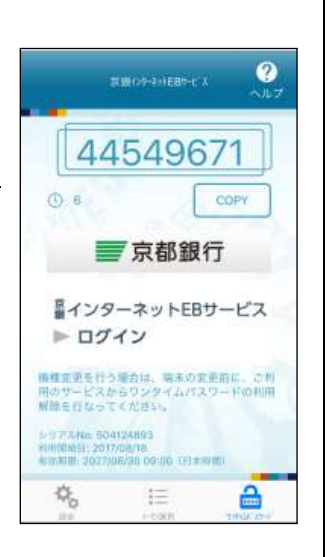

取引一覧

**图达提替 (最終承認待ち)** 

【规认题题 都度指定】

单認期間 抱定日  $\bullet$   $\frac{\text{RSE}}{\text{RSE}}$   $-2.241$ 

221<br>2015年03月12日<br>24時00分<br>2015年03月13日<br>100,000円<br>151810000000356<br>151810000000356

03月10日作成会<br>一般ユーザ

⊝

# ●ご注意事項

- ・都度指定方式による振込・振替や総合振込、給与・賞与振込データの承認はスマートフォン から行いますので、スマートフォンにワンタイムパスワードアプリをインストールのうえ、 ご利用いただきます。
- ・ワンタイムパスワード(スマホ認証機能付)をご利用の場合に、追加認証が必要となる取引 は下表のとおりです。

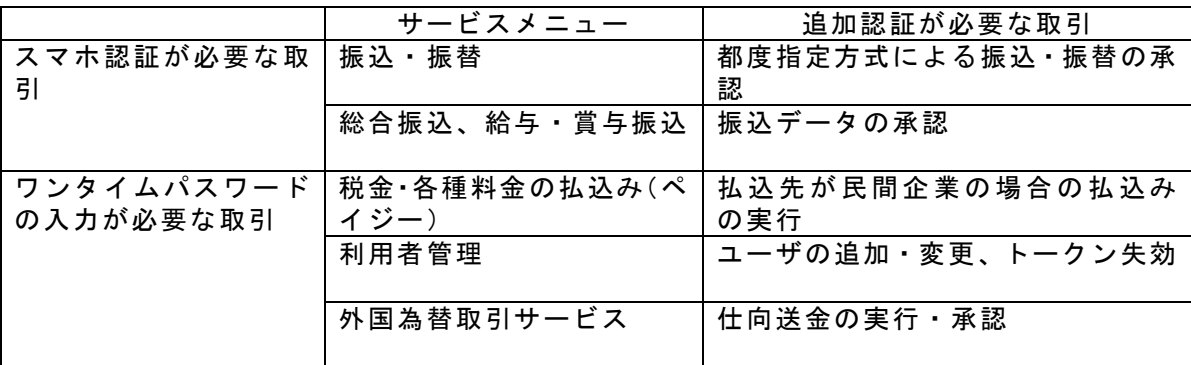

- ・該当の取引を行うユーザ様は、ワンタイムパスワードトークン発行・認証確認およびワンタ イムパスワードアプリでの登録(初期設定/トークン追加)を行う必要がございます。
- ・スマートフォンには、ワンタイムパスワードアプリをダウンロードしていただき、ユーザ様 のワンタイムパスワードトークンを登録いただきます。
- ・ワンタイムパスワードアプリには、ワンタイムパスワードトークンを10件まで登録するこ とができますので、1台のスマートフォンを最大10名のユーザ様で共用いただくことも可 能です。

お客さまのご利用方法に応じて、必要台数の利用可能なスマートフォンをご用意願います。 ※docomo、au、SoftBank から発売されている端末が対象となります。

ただし、一部機種についてはご利用いただけない場合がございます。

ご利用可能な端末は、当行ホームページ(京銀インターネットEBサービスのページ)に掲載し ていますので、最新版をご確認ください。

- ・当行での利用準備登録完了後、お客さまがインターネットEBサービスにご登録されている 電子メールアドレスに『契約内容変更のご案内』を配信し、ワンタイムパスワードアプリの 設定手続きが可能になったことをお知らせします。メール到着後、すぐに次ページ以降の初 期設定をお願いいたします。
- ・ワンタイムパスワードアプリのダウンロードは、電波状態の良好な場所で行ってください。 途中で通信が切断された場合、最初からダウンロードが必要となる場合があります。 なお、ワンタイムパスワードアプリのダウンロードには、別途、通信料がかかります。
- ・ワンタイムパスワードアプリは、現在の日時情報をパスワードの生成に使用していますので、 お使いのスマートフォンの日時を正しく設定してください。設定方法につきましては、スマ ートフォンに付属の取扱説明書をご確認ください。

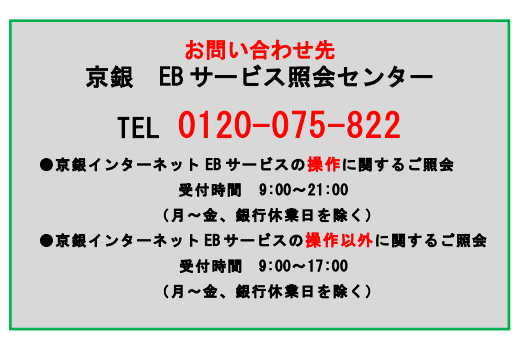

# ~ ワンタイムパスワードの初期設定 ~ (初めてワンタイムパスワードをお使いのお客さま用)

### 1. 利用準備登録完了のご案内(電子メール)

当行での利用準備登録完了後、マスターユーザおよび管理者ユーザの電子メールアドレスに 『契約内容変更のご案内』を配信し、ワンタイムパスワードアプリの設定手続きが可能になっ たことをお知らせします。

○電子メールは、お客さまがインターネットEBサービスにご登録されているメールアド レス宛てに配信いたします。

# 2.インターネットEBサービスへのログイン

電子メール受信後、マスターユーザまたは管理者ユーザが、いつもご利用の方法でログインし てください。

### 3.ワンタイムパスワードトークン発行

ログイン後、「ワンタイムパスワードトークン発行」画面が表示されますので、『ワンタイムパ スワードを表示させるスマートフォンのメールアドレス』、ワンタイムパスワードアプリの初 期設定に必要な『利用開始パスワード』(半角数字4~8桁)をご入力のうえ、 トークン発行 を押してください。

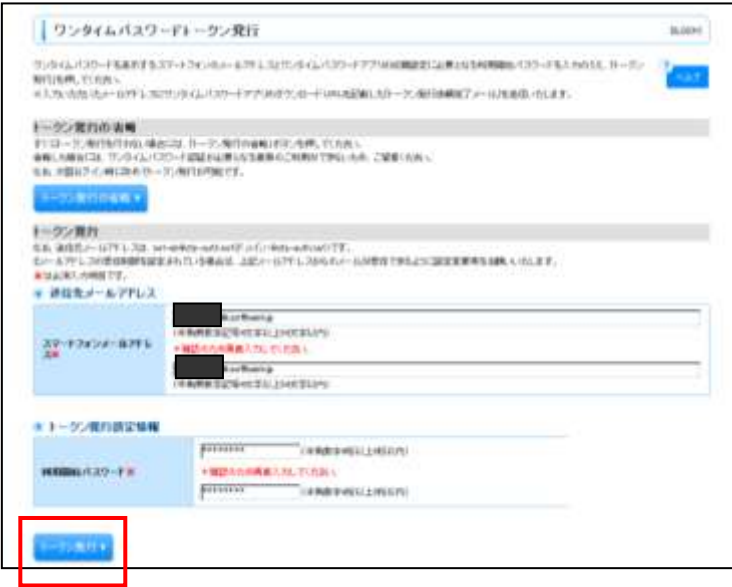

○スマートフォンでEメールの受信制限を設定されている場合には、「otp-auth.net」の ドメインを受信できるように設定のうえ、お手続きください。

○「利用開始パスワード」は、「ワンタイムパスワードアプリの初期設定」を行う際に 必要となりますので、お忘れにならないようにご注意ください。

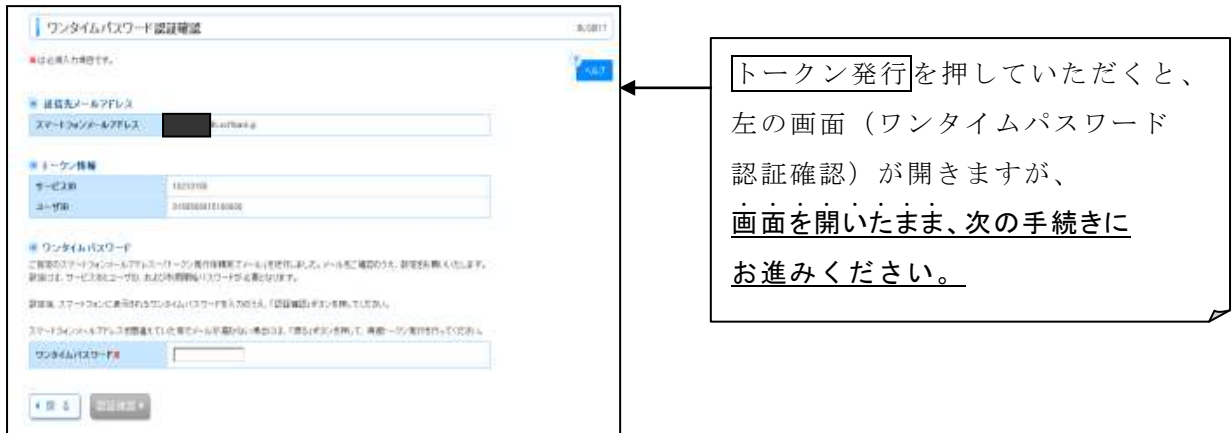

4.ワンタイムパスワードアプリのダウンロード

スマートフォンのメールアドレスに『トークン発行依頼完了のご案内』を配信いたしますので、 メール記載のURLからワンタイムパスワードアプリをスマートフォンにダウンロードして ください。

○京銀ダイレクトバンキングや他行インターネットバンキングでワンタイムパス ワードをご利用の場合等で、既にワンタイムパスワードアプリがスマートフォ ンにインストールされている場合は、改めてダウンロードいただく必要はござ いません。⇒7ページに移動してください。

5.ワンタイムパスワードアプリの起動

ダウンロード完了後、「ワンタイムPW」と表示されたアプリを起動してください。

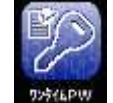

# 6.ワンタイムパスワードアプリの初期設定

(1)アプリを起動すると、「初期設定」画面が表示されますので、『サービスID』『ユーザID』 『利用開始パスワード』をご入力いただき、アプリ利用上の注意事項をご確認のうえ、送信 ボタンを押してください。

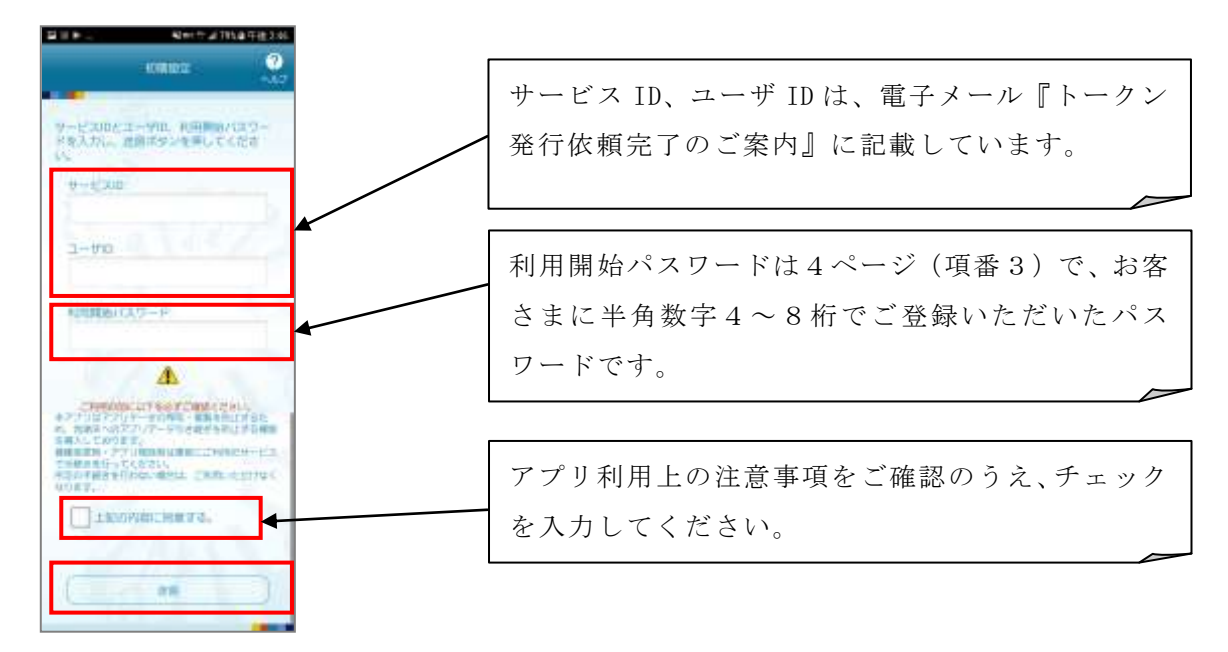

- (2)送信ボタン押すと通信が開始され、初期設定完了画面が表示されますので、内容をご確認の うえ、画面右上の次へを押してください。
- (3)スマートフォンに表示されたワンタイムパスワードをパソコン上の「ワンタイムパスワード 認証確認」画面に入力のうえ、認証確認ボタンを押してください。

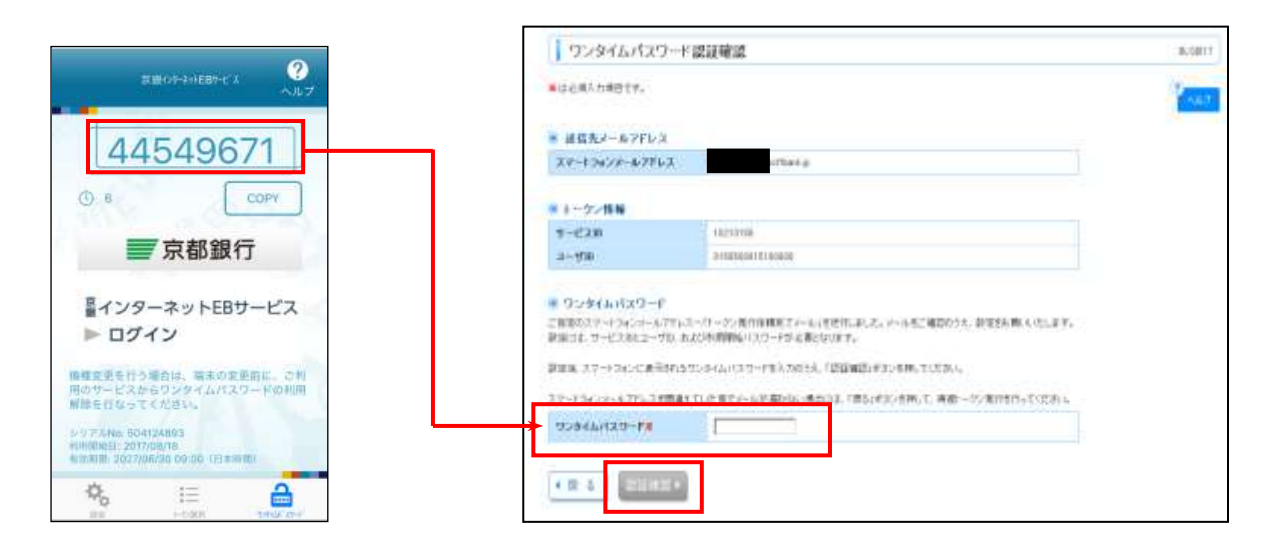

○パソコン画面にワンタイムパスワードを入力のうえ、 認証確認 ボタンを押下いただか なければ「初期設定が完了となりません」のでご注意ください。

### 7.ユーザによるワンタイムパスワードアプリの設定

マスタユーザ、管理者ユーザ以外でワンタイムパスワードの入力が必要な取引を行うユーザに ついても、ワンタイムパスワードの初期設定を行う必要があります。

※ワンタイムパスワードの入力が必要な取引を行うユーザの確認方法は16~17ページ参照

# 初めてワンタイムパスワードアプリをダウンロードされたお客さまは8ページへお進みください。

~ ワンタイムパスワードアプリへのトークン追加 ~ (既にワンタイムパスワードをダウンロード済のお客さま用)

# 京銀ダイレクトバンキングや他行インターネットバンキング でワンタイムパスワードをご利用の場合等で、 既にワンタイムパスワードアプリがスマートフォンにインストールされている場合は、4ページ(項番3) の手続きを行った後、本ページの手続きを行ってください。

1.ワンタイムパスワードアプリの起動

「ワンタイムPW」と表示されたアプリを起動してください。

### 2. ワンタイムパスワードアプリへの追加設定等

- (1)アプリを起動し、画面左下の 設定を押してください。
- (2)「設定メニュー」画面が表示されますので、 トークン追加を押してください。
- (3)「トークン追加」画面が表示されますので、『サービスID』『ユーザID』『利用開始パスワ ード』をご入力いただき、アプリ利用上の注意事項をご確認のうえ、チェックを入力し、 送信ボタンを押してください。

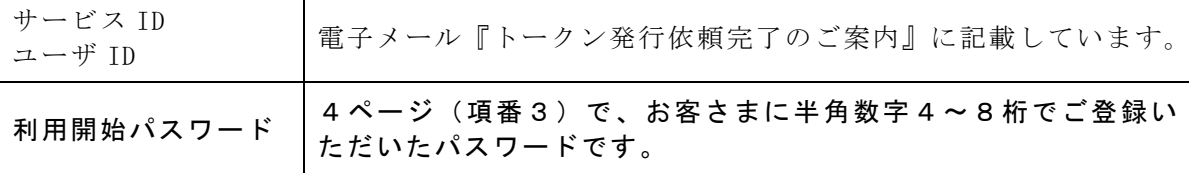

- (4)送信ボタン押すと通信が開始され、「トークン追加完了」画面が表示されますので、画面右 上の次へを押してください。
- (5)「トークン表示名設定」画面が表示されますので、ご自身のトークンとして識別可能な表示 名を入力し、登録ボタンを押してください。
- (6)「トークン選択」画面が表示されますので、ご自身で登録したトークンを選択してください。 スマートフォン上にワンタイムパスワードが表示されます。
- (7)スマートフォンに表示されたワンタイムパスワードをパソコン上の「ワンタイムパスワード 認証確認」画面に入力のうえ、 認証確認ボタンを押してください。

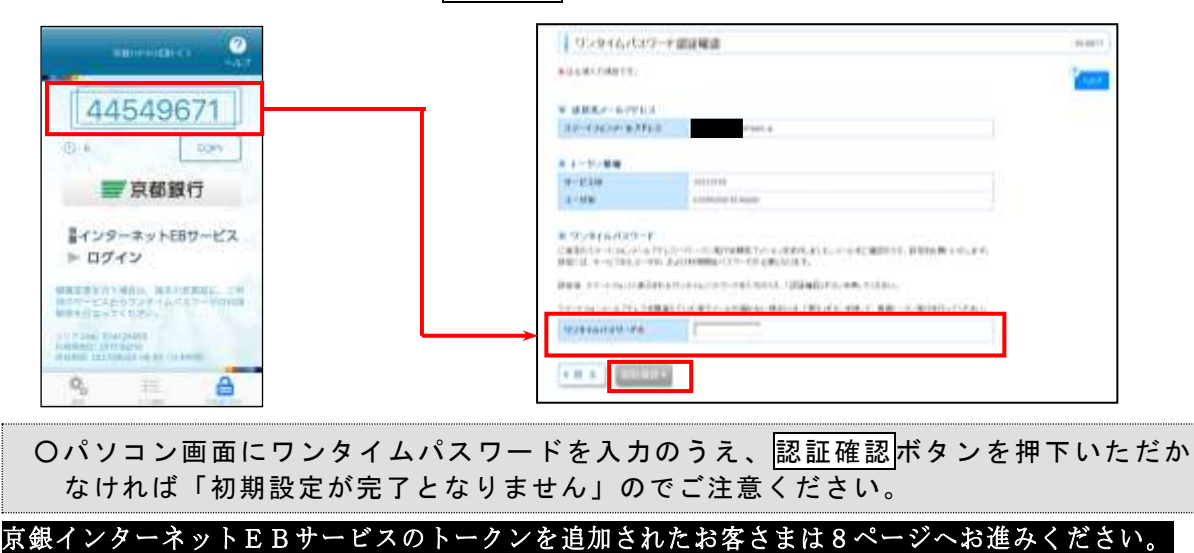

# ~ スマホ認証の初期設定 ~

スマートフォンを利用する操作を行うユーザにスマートフォン利用権限を設定します。 スマホ認証を必要とするサービス(振込・振替、総合振込、給与・賞与振込)の承認権限を持つ ユーザには必ずスマートフォン利用権限を設定する必要があります。

マスターユーザまたは管理者ユーザが、インターネットEBサービスのホームメニュー「管理」 から「利用者管理」→「利用者情報の管理」→「利用者一覧」にお進みください。

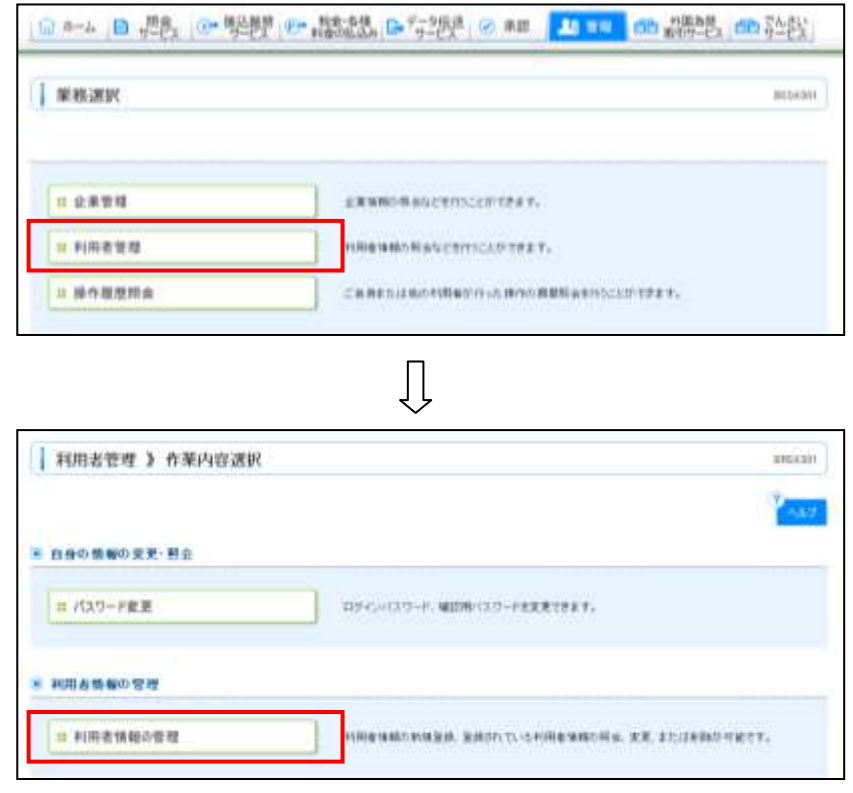

スマートフォン利用権限を付与するユーザを選択し、変更を押してください。

 $\prod$ 

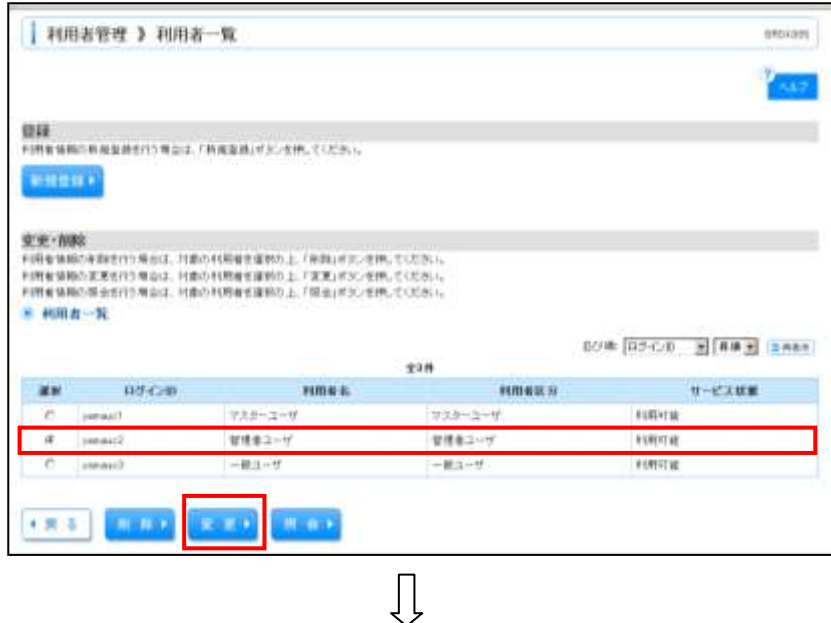

「利用者変更 [基本情報]」画面にて、スマートフォンを「利用する」に変更し次へを押して ください。

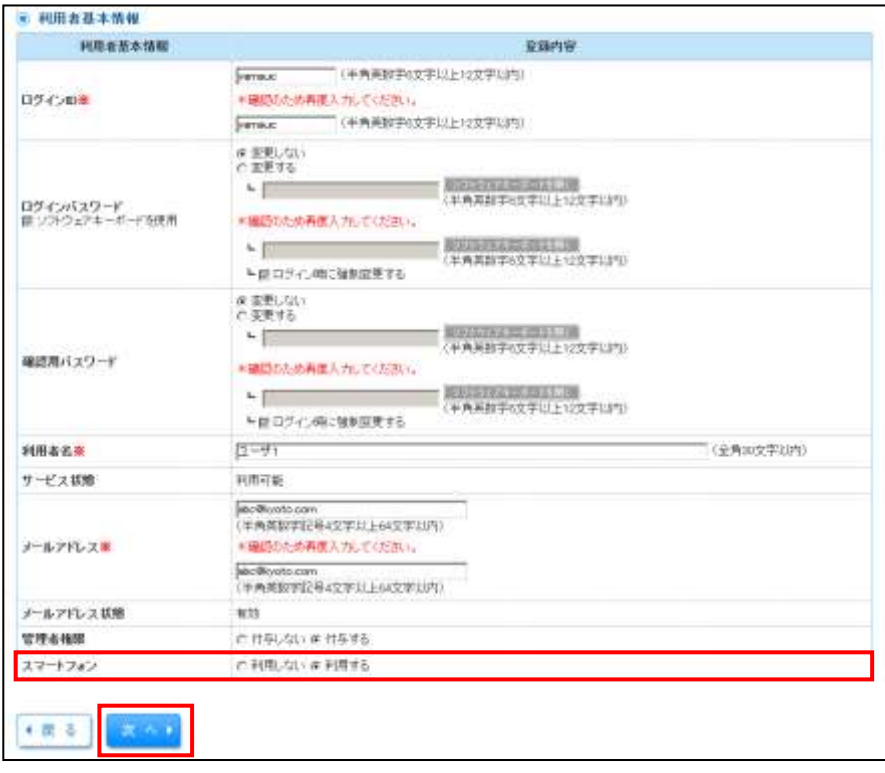

# $\prod_{i=1}^{n}$

「利用者変更[権限]」画面にて、承認権限の設定内容を確認し、次へを押してください。

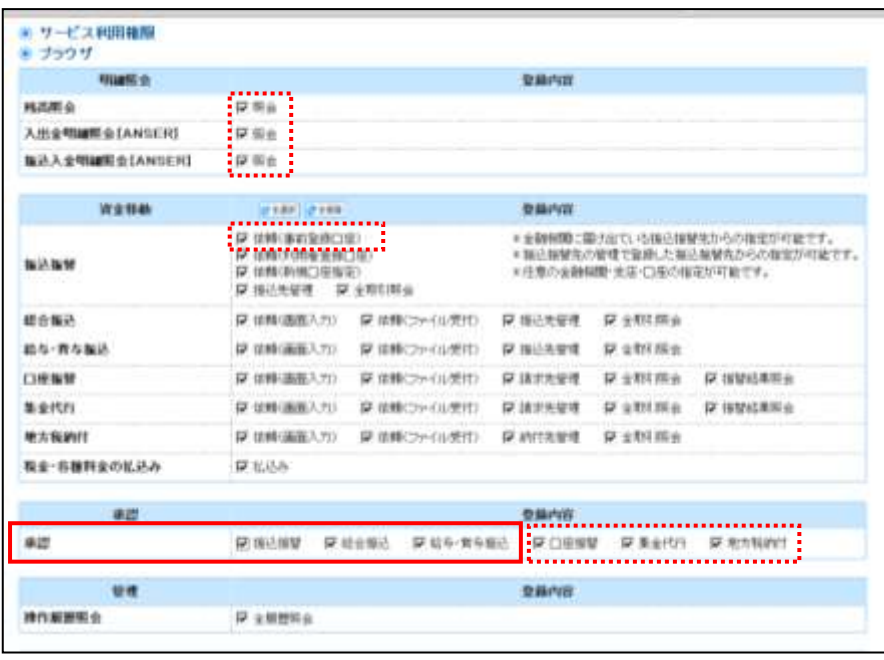

○スマートフォン利用権限を設定されたユーザが、残高照会、入出金明細照会[ANSER]、 振込入金明細照会[ANSER]の照会権限、振込振替の依頼(事前登録口座)権限、口座振 替、集金代行、地方税納付の承認権限を持つ場合は、これらの取引をスマートフォンか ら行うことができます。

 $\prod$ 

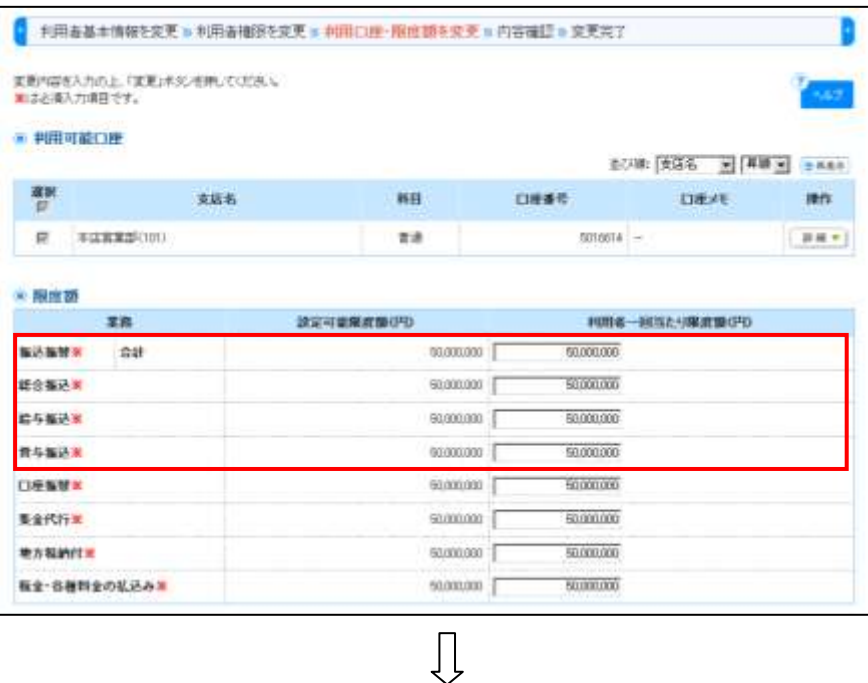

「利用者登録確認」画面にて、『確認用パスワード』およびスマートフォンに表示された『ワ ンタイムパスワード』をご入力いただき、 実行を押して登録を完了させてください。

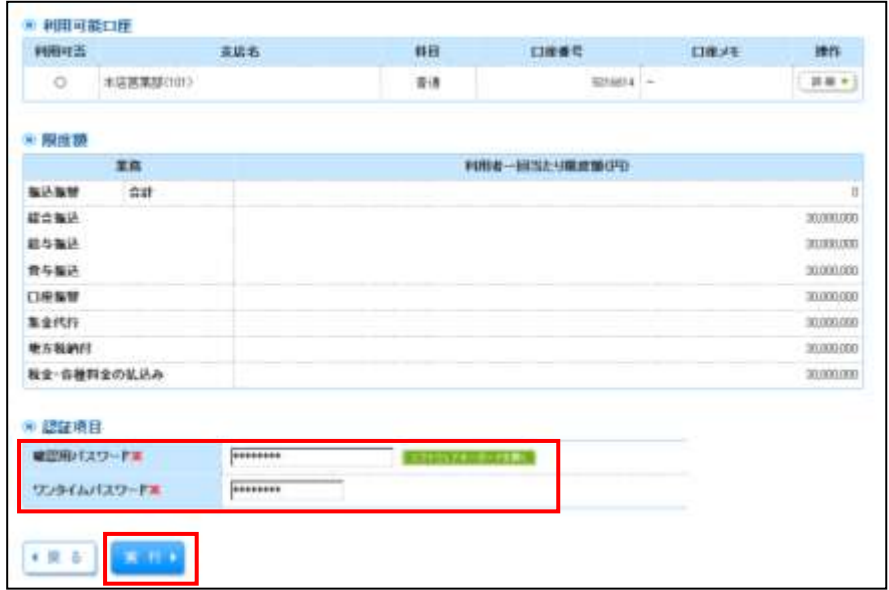

3.ユーザによるワンタイムパスワードアプリの設定

スマホ認証が必要な取引を行うユーザは、別途、ワンタイムパスワードの初期設定(4~6ペ ージ)を行う必要があります。

※スマホ認証が必要な取引を行うユーザの確認方法は16~17ページ参照

### 以上で初期設定は完了です。

### 1.ワンタイムパスワードの利用方法

ワンタイムパスワードの入力が必要となる取引画面では、スマートフォンに表示されたワンタ イムパスワードをご入力ください。

●税金・各種料金の払込み(ペイジー)の操作画面(抜粋)

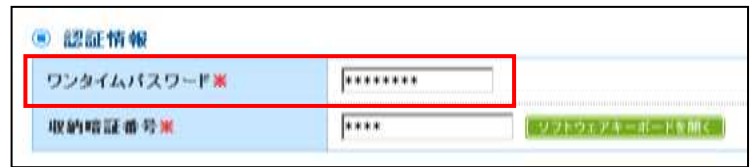

●仕向送金、ユーザ追加・変更、トークン失効の操作画面(抜粋)

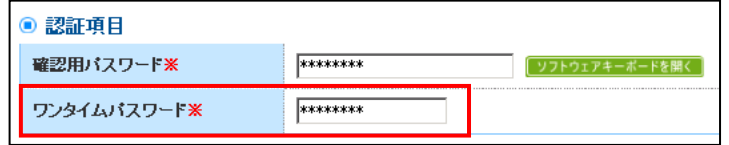

### 2. スマホ認証の利用方法

都度指定方式による振込・振替、総合振込、給与・賞与振込の承認時は、スマートフォンで承 認を行ってください。

(1)承認権限を持つユーザが、ワンタイムパスワードアプリを起動し、「京銀インターネット EBサービス ログイン」を押してください。

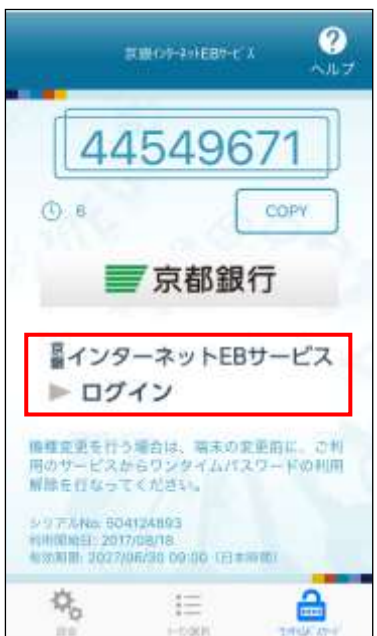

(2)「ログイン」画面が表示されますので、いつもパソコンで入力している『ログインID』『ロ グインパスワード』をご入力のうえ、 ログインを押してください。

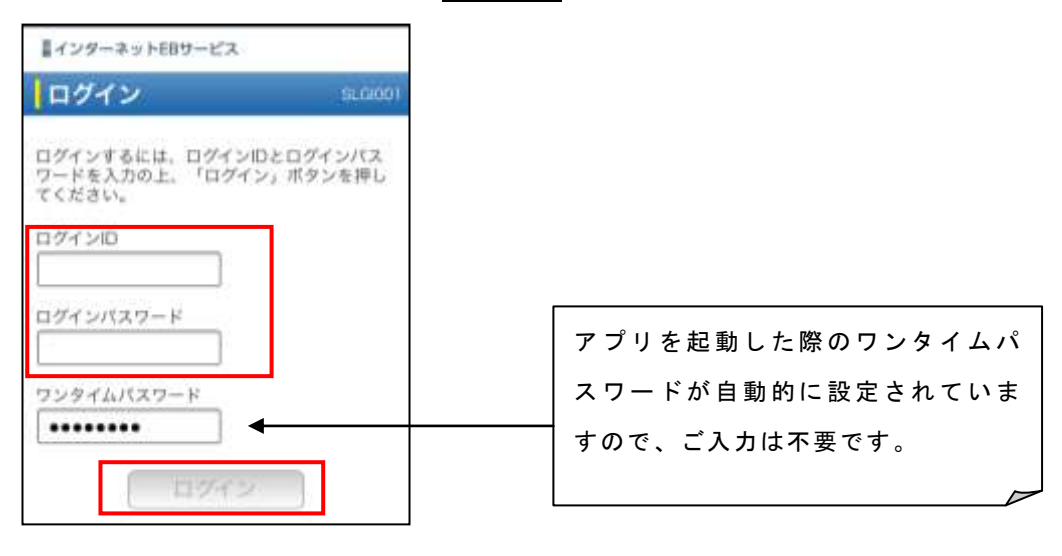

(3)トップページから「承認」→「取引一覧」にお進みください。

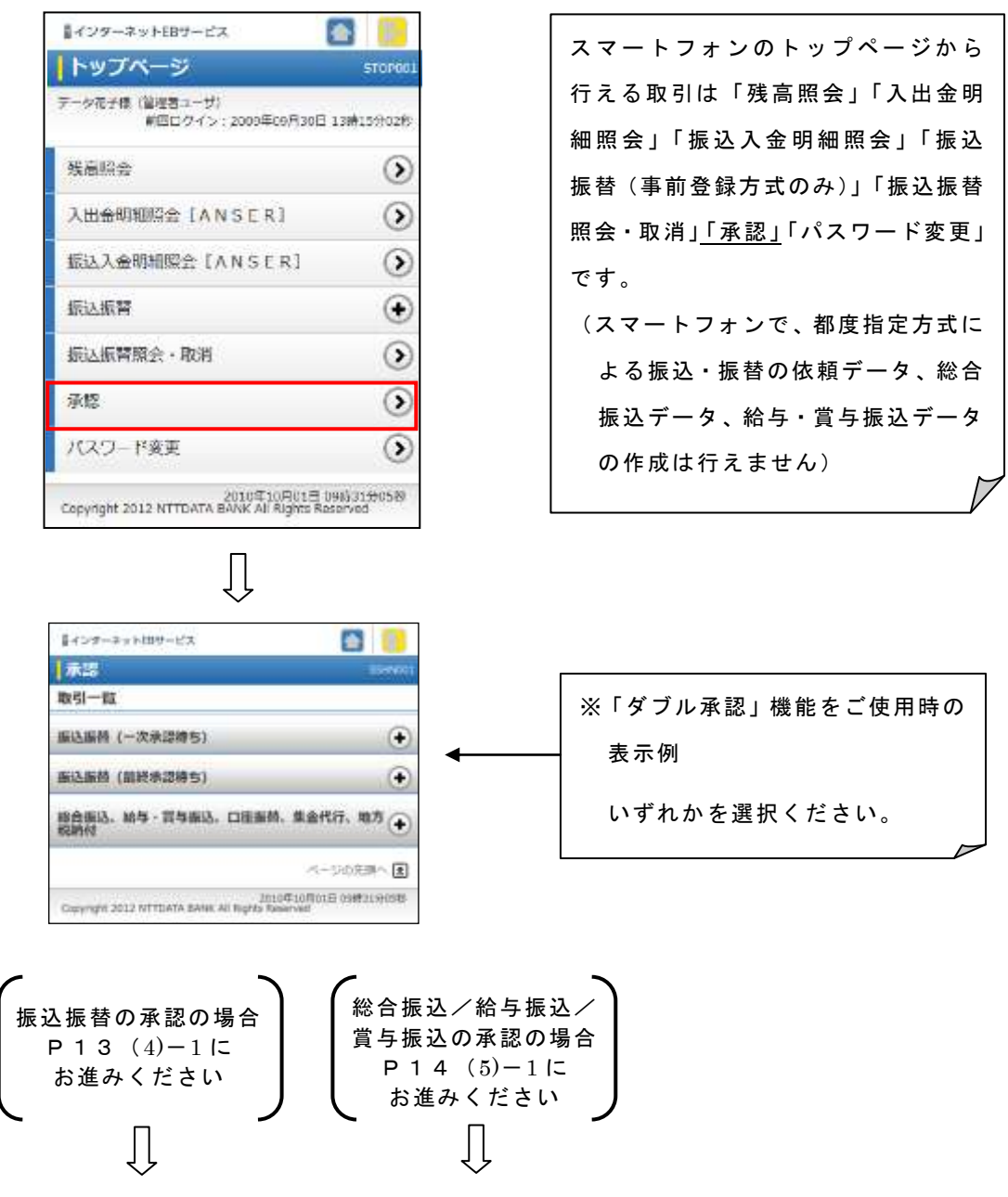

(4)-1 都度指定方式による振込・振替の「承認取引一覧」が表示されますので、承認する取引 を選択し承認を押してください。

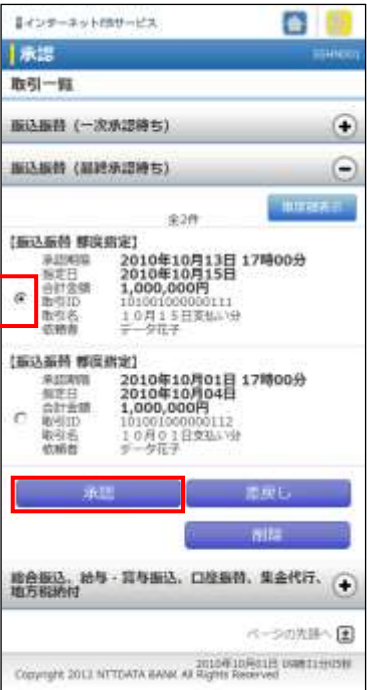

(4)-2 振込振替暗証番号を入力し、次へを押してください。

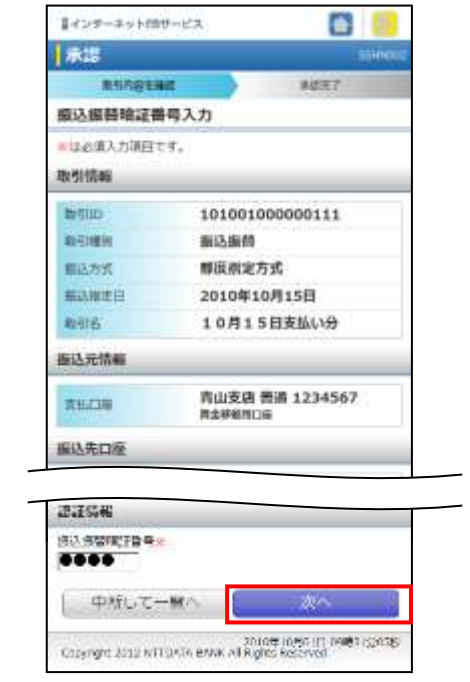

※承認しない場合は中断して一覧へを押して前画面に戻り、差戻しまたは削除を押してく ださい。

(4)-3 ご指定の振込内容を十分に確認のうえ、確認暗証番号を入力し、承認実行を押してく ださい。

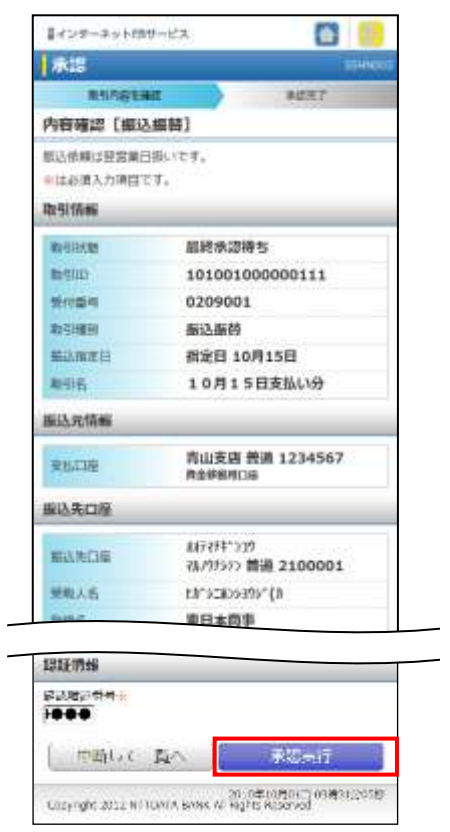

※承認しない場合は中断して一覧へ を押して前画面に戻り、差戻しまたは削除を押してください。

(5)-1 総合振込、給与・賞与振込の「承認取引一覧」が表示されますので、承認する取引を 選択し承認を押してください。

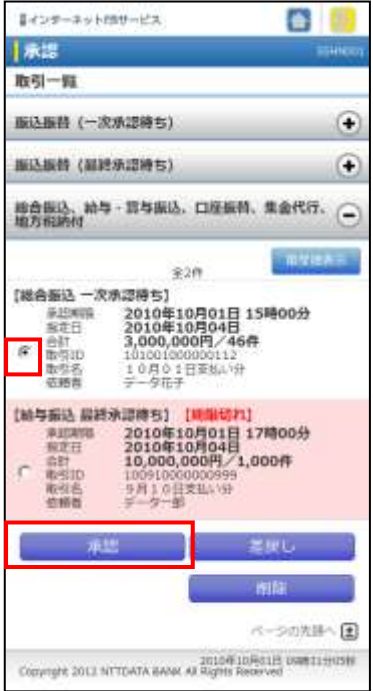

# (5)-2 ご指定の振込内容を十分に確認のうえ、承認実行を押してください。

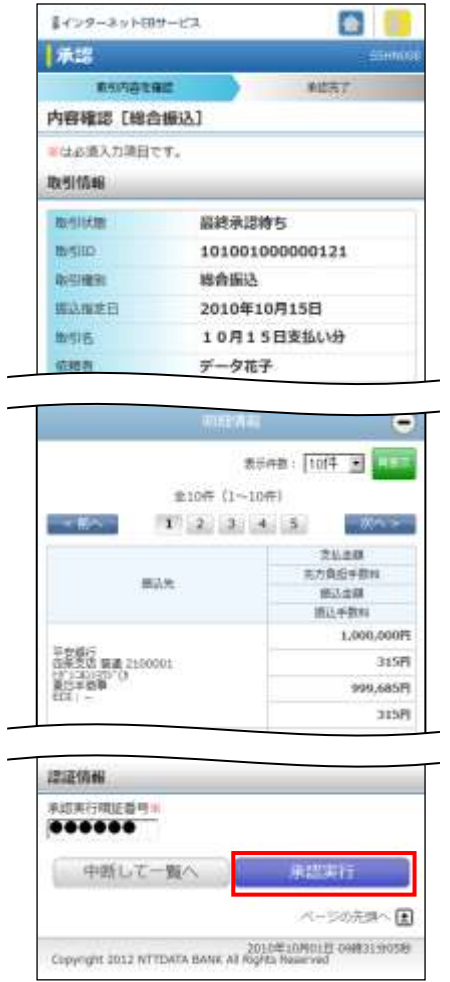

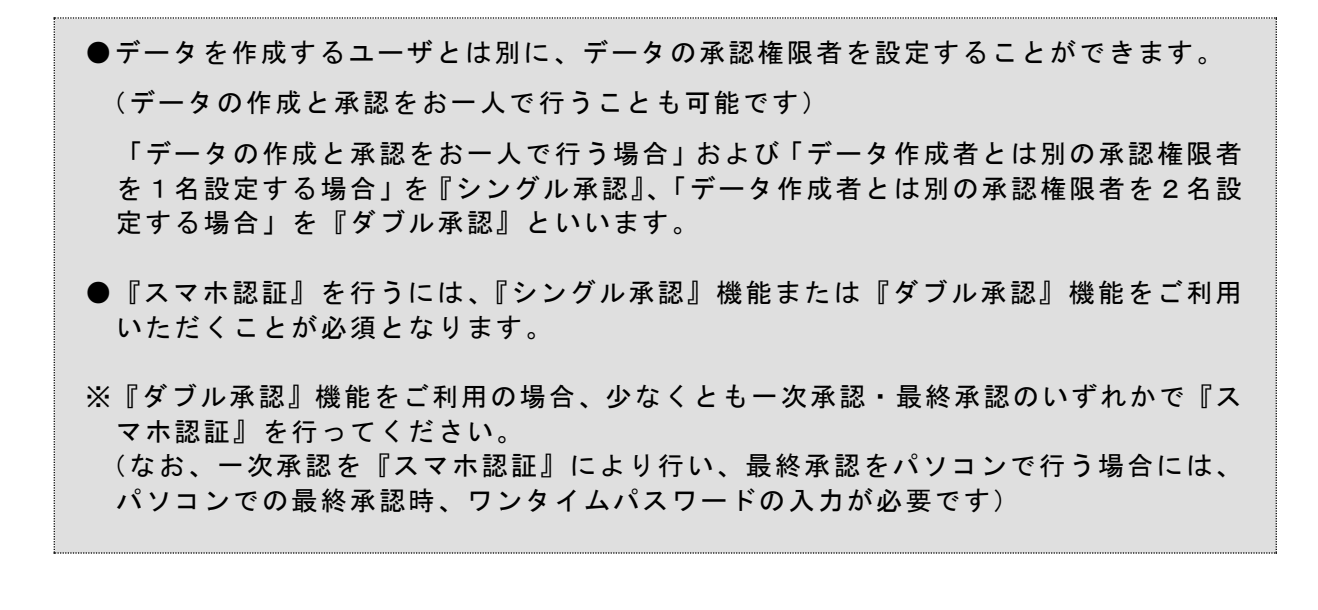

~ 「ワンタイムパスワードの初期設定」および「スマホ認証の初期設定」が必要なユーザの確認 ~

管理メニューの利用者管理よりワンタイムパスワードおよびスマホ認証の初期設定が必要なユ ーザの確認が必要なユーザを確認することができます。

### 1.権限の確認方法

(1)マスターユーザまたは管理者ユーザでログインし、管理メニューにお進みください。

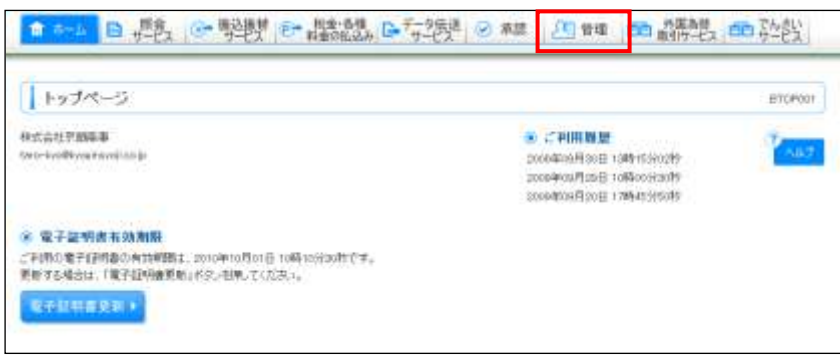

(2) 利用者管理メニューへお進みください。

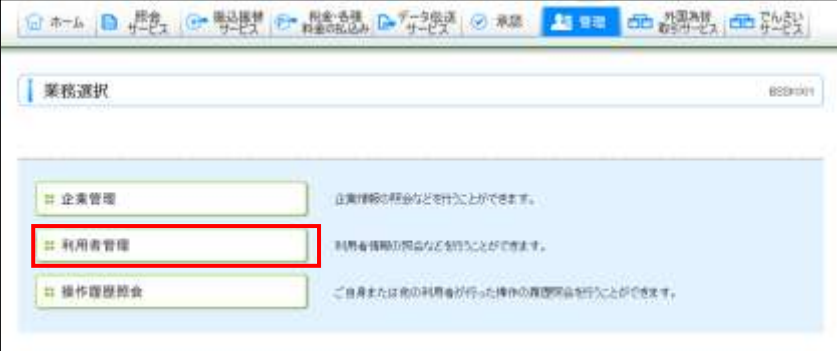

(3) 権限を確認するユーザを選択し、照会ボタンを押してください。

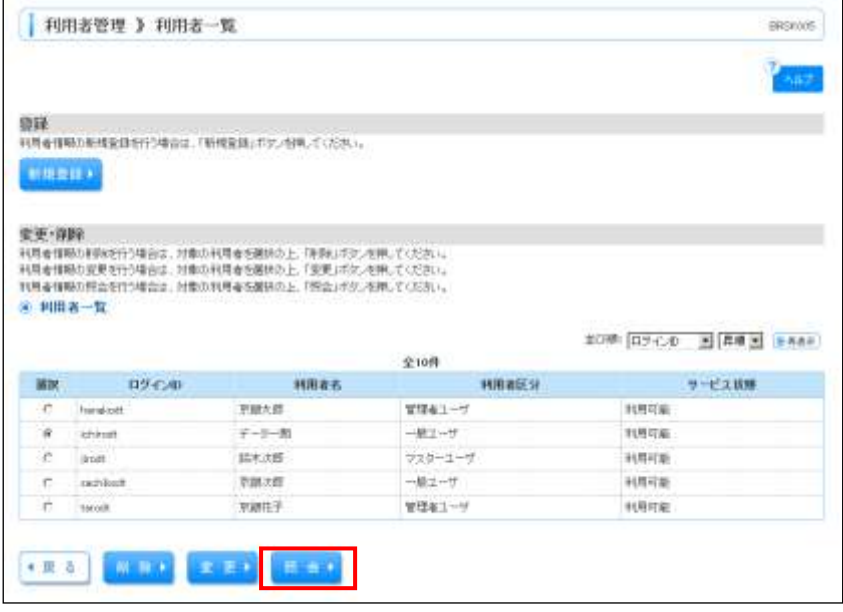

(4)利用者情報の照会結果が表示されますので、「管理権限」、「振込振替」「総合振込」「給与・ 賞与振込」のいずれかの承認権限、または「税金・各種料金の払込み」の「払込み」の利用 権限を保有しているユーザ様に対しては、ワンタイムパスワードの初期設定(4~6ページ) を依頼してください。

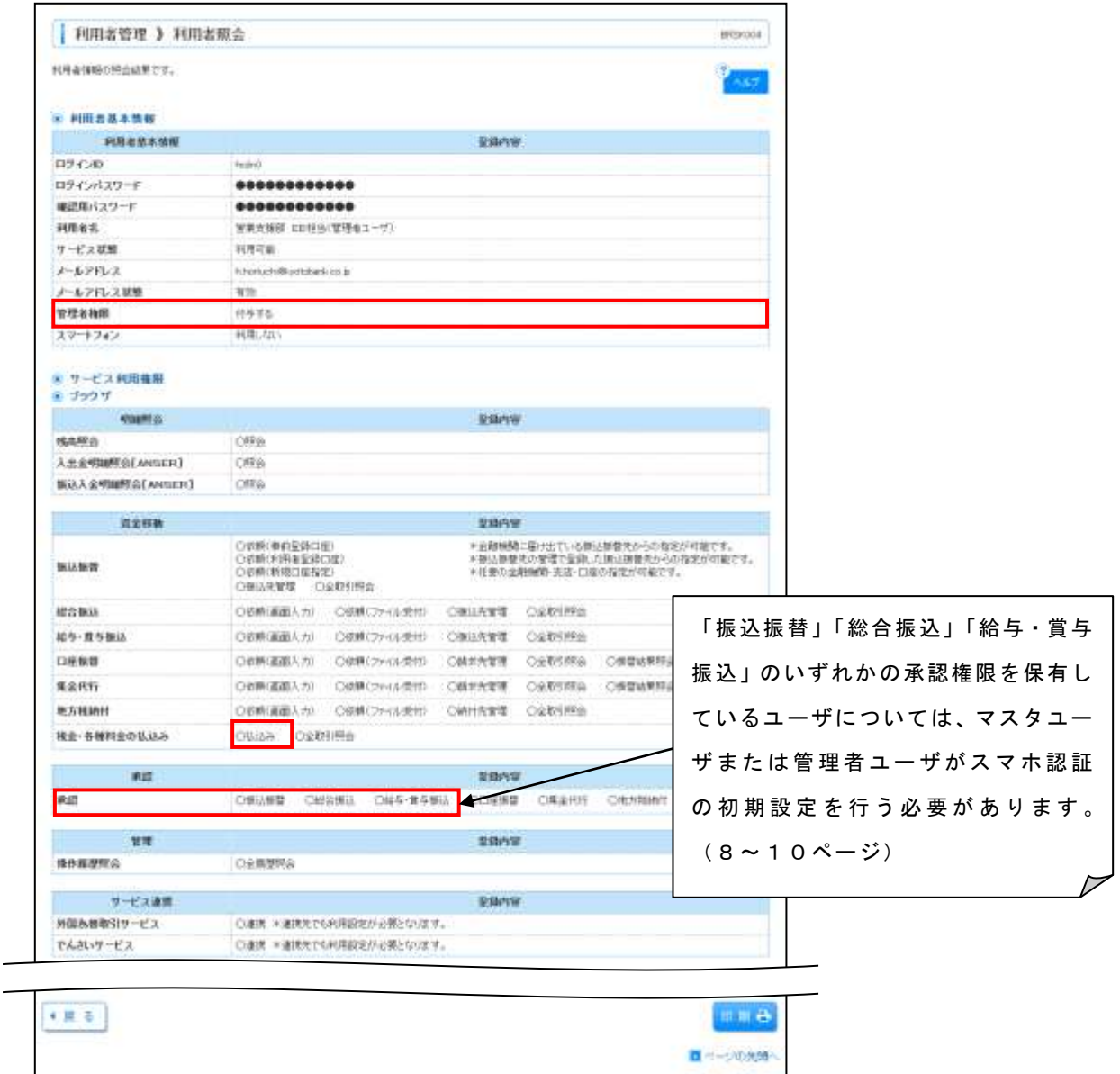

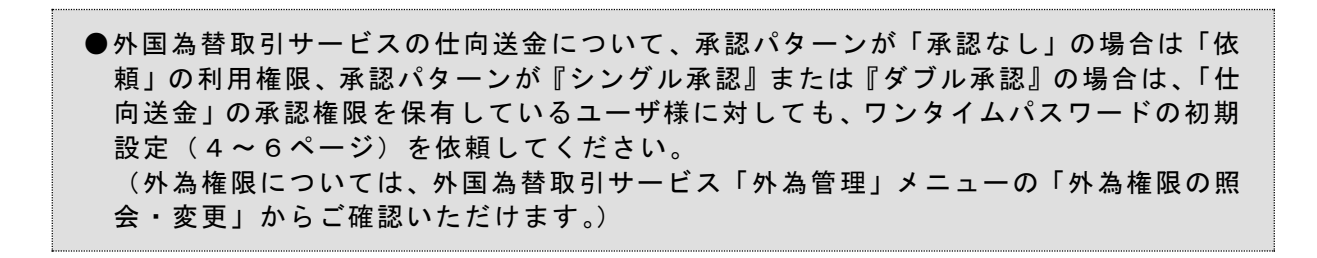

~ ワンタイムパスワードの管理 ~

ワンタイムパスワードがご利用いただけなくなった場合、マスターユーザ・管理者ユーザによる インターネットEBサービスの画面操作、または書面による当行へのお届出が必要となります。

### (1)ワンタイムパスワードを連続して誤入力した場合

ワンタイムパスワードを、当行所定の回数、連続して誤入力された場合は、ワンタイムパス ワードがご利用いただけなくなります。

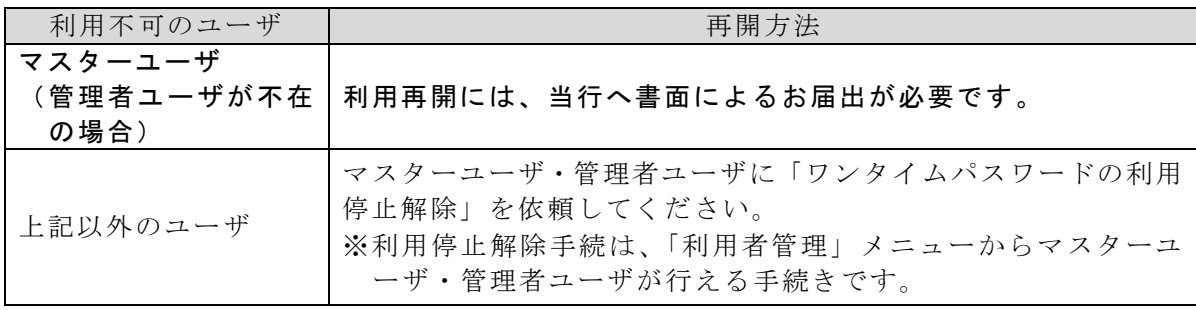

(2)スマートフォンを紛失された場合

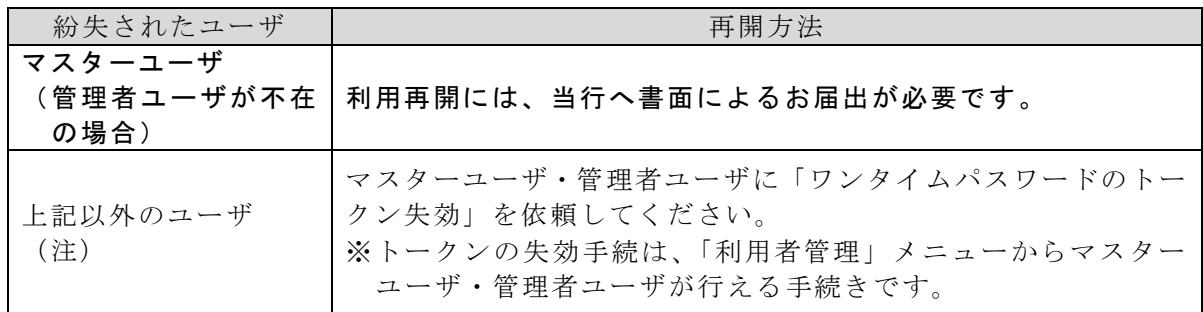

(注)マスターユーザ・管理者ユーザの「トークン失効」手続から約 30 分後に再度「トー クン発行」が可能となります。

### (3)スマートフォンを機種変更する場合

機種変更は、事前にマスターユーザ・管理者ユーザが「利用者管理」メニュー画面より「ワ ンタイムワードのトークン失効」を行ったうえで、機種変更いただきますようお願いいたし ます。

トークンの失効手続前に機種変更をした場合の再開方法は、次の通りです。

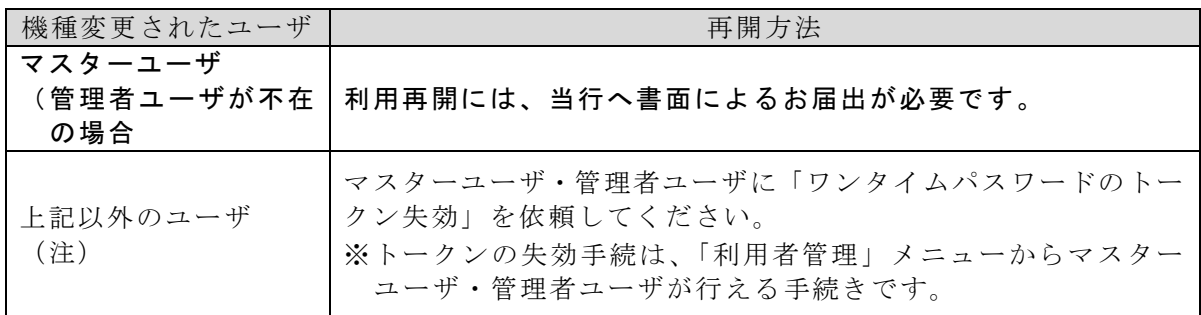

(注)マスターユーザ・管理者ユーザの「トークン失効」手続から約 30 分後に再度「トー クン発行」が可能となります。